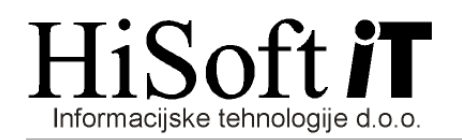

## IZPIS PODATKOV ZA DOHODNINO 2014

- 1. Ne glede na to, da vam kot izplačevalcu dohodkov na letni ravni ni več potrebno posredovali podatkov davčni upravi, morate podatke o izplačanih dohodkih še vedno pripraviti za prejemnike dohodkov. Podatke pripravite takole:
	- ◆ Iz menija izberite možnost: *Izpisi -> Vpis datuma izplačil.*
	- ◆ Ko vas program vpraša za leto, vpišite 2014 in pritisnite tipko Enter.
	- Na formi, ki se odpre, kliknite na gumb Izpiši. Tako dobite na zaslon seznam vseh obračunov v letu 2014 in letu 2013. Seznam izpišite in preglejte, če so vse vrste in datumi izplačanih dohodkov pravilno vpisani.
	- Nato določite položaj naslova prejemnika dohodkov na izpisu. To naredite z nastavitvijo: Vzdrževanje->Nastavitev naziva->Dohodn. v kuverto->Vpišete lahko: LEVO, DESNO ali pa BREZ.
	- ◆ Izberite Ostalo->Dodatni izpisi->Izpis dohodnine.
	- ◆ S preslednico izključite obe predlagani možnosti (skupni izpis / izpis po posameznikih in izpis s podatki / izpis brez podatkov)
	- ◆ Kliknite na gumb *Izpiši*.
- 2. Še vedno pa je potrebno preko sistema E-Davki oddati datoteko *VIRPN2.DAT*, ki vsebuje podatke o vplačanih premijah PDPZ po pokojninskem načrtu kolektivnega zavarovanja, če podjetje seveda ima tako zavarovanje sklenjeno. Preden začnete izpisovati podatke o vplačanih premijah naredite naslednje:
	- Na seznamu izplačil *preglejte, če so so vse vrste in datumi izplačanih dohodkov pravilno* vpisani.
	- Podatke o vplačanih premijah za prostovoljno dodatno pokojninsko zavarovanje dobite z ukazom Ostalo -> Dodatni izpisi -> Dodatno pokojninsko zavarovanje. Medtem, ko se oblikuje izpis o vplačanih premijah se v ozadju ustvari datoteka VIRPN2.dat
- 3. Datoteko *VIRPN2.DAT*, ki ste jo ustvarili lahko prenesete na ključ, na disketo ali pa v poljubno mapo na enem od ostalih pogonov (npr. v mapo C:\Hisoft\NazivStranke) z naslednjim postopkom:
	- a) Zaženite ukaz: Pomoč->Datoteke za dohodnino.
	- b) Odpre se forma na kateri:
		- ◆ vpišete ustrezno leto za podatke,
		- ◆ popravite pot za prenos, če je potrebno,
		- ◆ pri načinu zapisa izberete možnost kopiranje brez stiskanja,
		- $\bullet$  s klikom ali pa s preslednico označite datoteko *VIRPN2.DAT* in kliknite na gumb *Shrani*.
	- c) Po sporočilu: »Dohodnina je shranjena.« je na ključu, na disketi oz. v izbrani mapi datoteka z imenom VIRPN2.DAT
	- d) Datoteko *VIRPN2.DAT* uvozite na spletno stran http://edavki.durs.si/ na naslednji način:
		- $\bullet$  vstopite v e-davke,
		- ◆ kliknite na besedilo *Izberi obrazec za oddajo novega dokumenta*,
		- ◆ iz seznama obrazcev izberite KP-KPD Podatki za odmero dohodnine,
		- ◆ kliknite gumb **Naprej**,

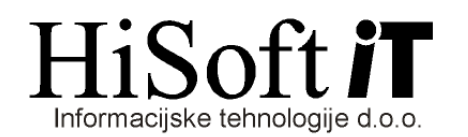

- ◆ kliknite na gumb *Priloži datoteko*,
- ◆ s pomočjo gumba *Prebrska*j poiščite mesto, kjer je shranjena vaša datoteka VIRPN2.DAT in nato potrdite izbiro z dvojnim klikom na datoteko VIRPN2.DAT,
- ◆ kliknite na gumb *Prenesi datoteko*,
- ◆ kliknite na gumb **Oddaj vlogo**,
- ◆ prepišite varnostno kodo in kliknite na gumb **Podpis**,
- **+** shranite *digitalno povratnico*.
- e) Priporočljivo je imeti za vsako stranko svojo disketo, če še uporabljate diskete, oz. za vsako stranko svojo mapo, če ne uporabljamo disket. Na disketo oz. v izbrano mapo shranite tudi potrdilo o oddaji podatkov.